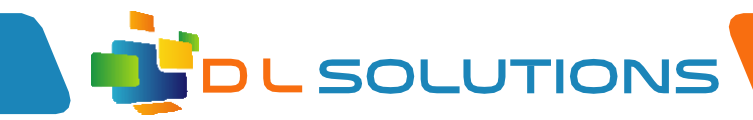

# LGFL - VPN access.

## Installation instructions

Go t[o https://freedom2roam.lgfl.org.uk/#/](https://freedom2roam.lgfl.org.uk/#/) and log in with your LGfL login. (something like jsmith2.998)

*Note: If you are using OTP codes, you need to enter your password like this: password.OTPcode i.e pa\$\$w0rd.123456*

Click on Windows under Desktop Applications

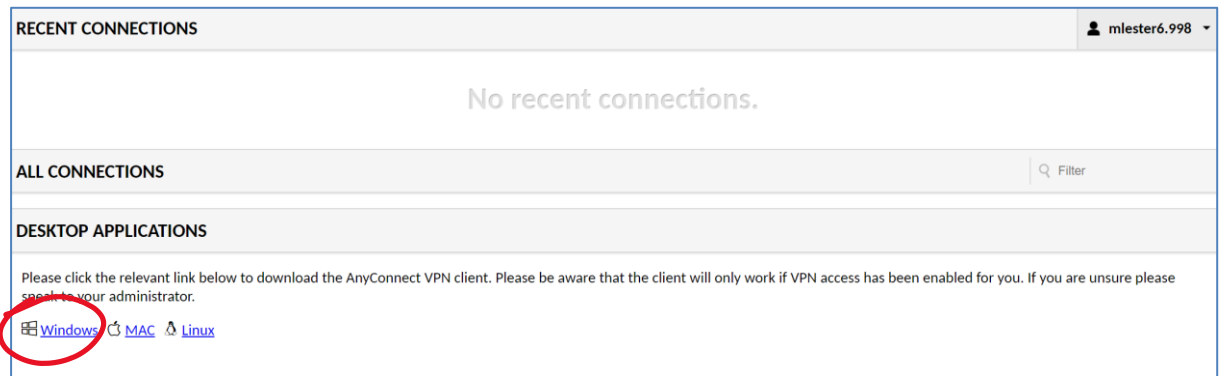

Open "Anyconnect-win.zip" and double click on Freedom2Roam.msi

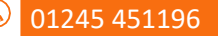

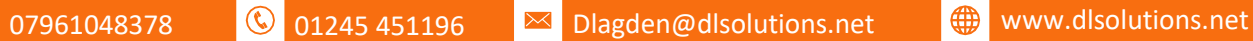

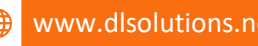

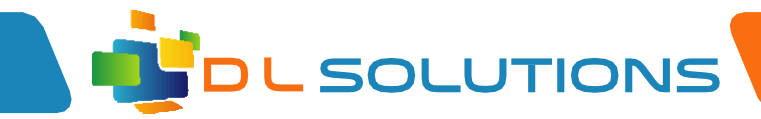

#### Click Next

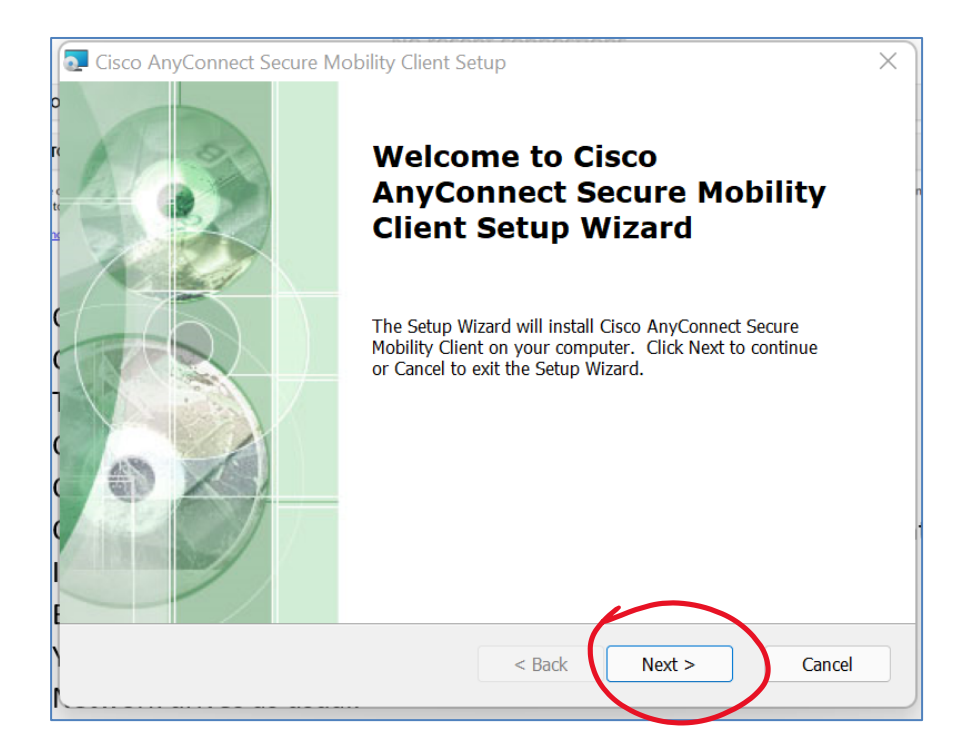

Tick 'I accept the terms in the license Agreement' and Click Next

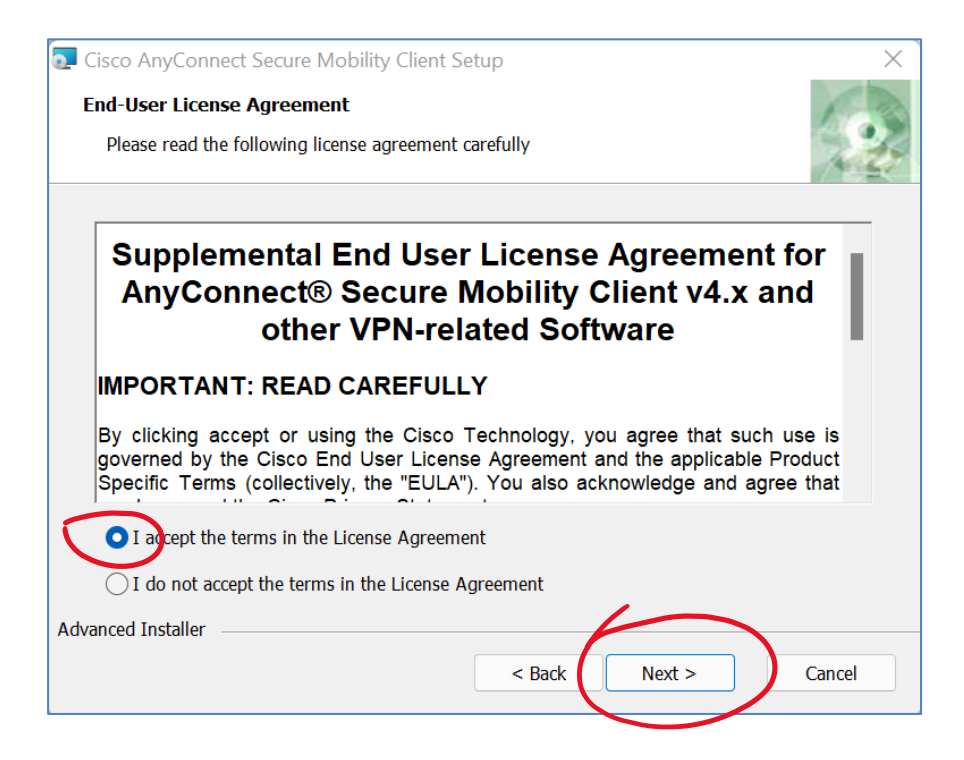

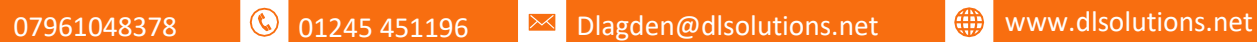

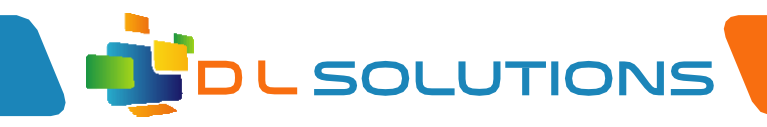

### Click Install (Click Yes if prompted with pop up box)

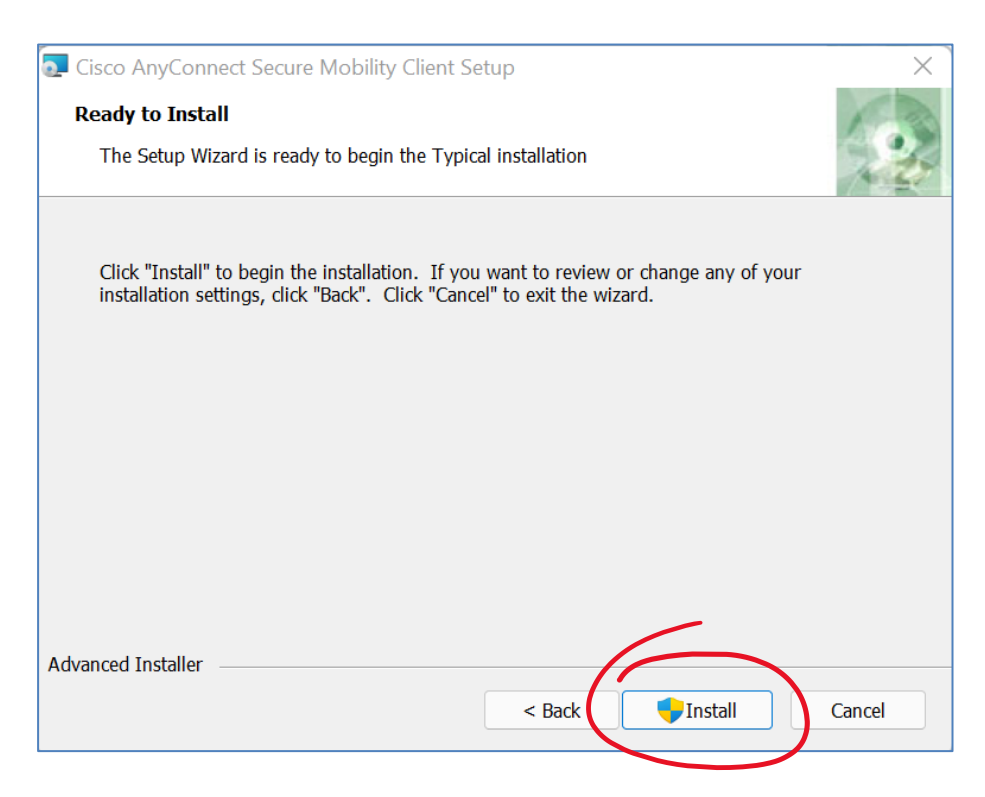

### Click Finish

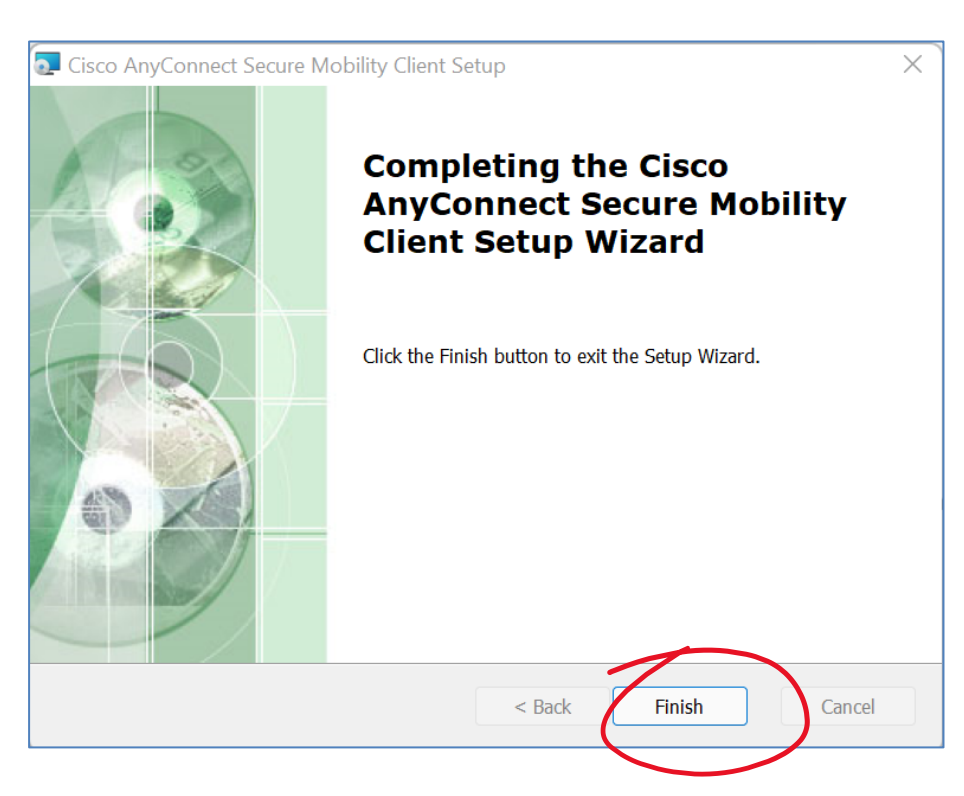

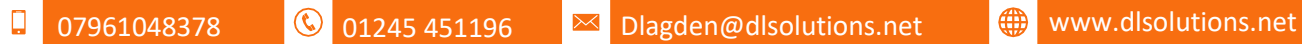

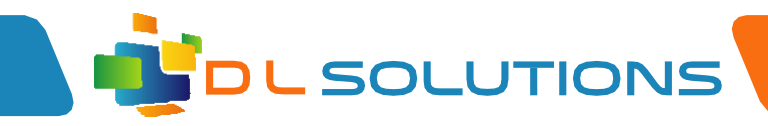

## Running the VPN software

Click Start button and open "Cisco AnyConnect Secure Mobility Client"

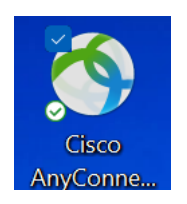

In VPN Box, enter [https://anyconnect.ngfl.net](https://anyconnect.ngfl.net/)

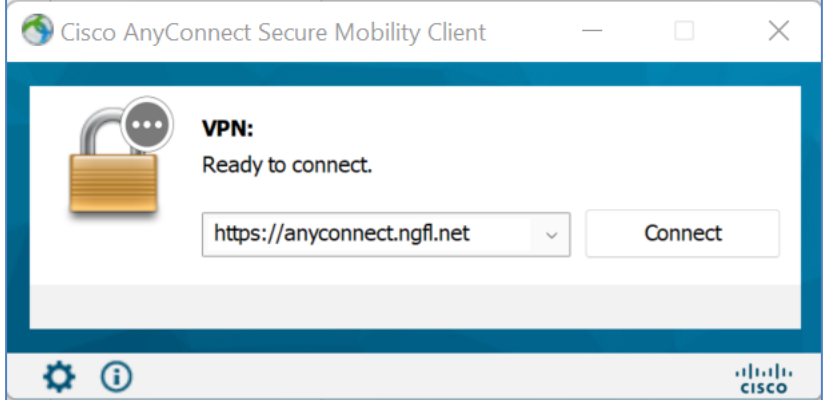

Enter your LGfL Login username & Password

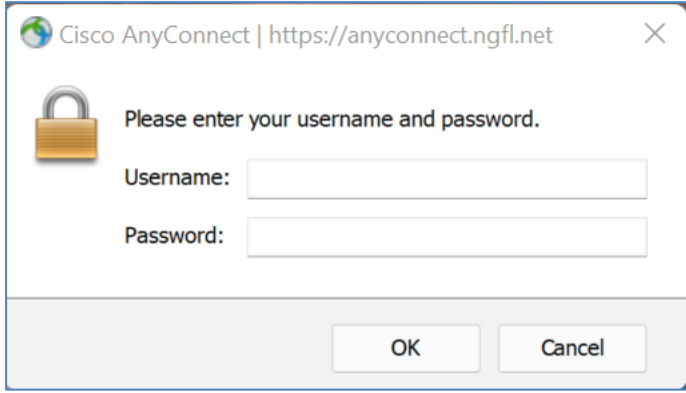

You should now be on the school network and be able to access Network drives as usual.

**07961048378 C** 01245 451196 **M** [Dlagden@dlsolutions.net](mailto:Dlagden@dlsolutions.net) **C** [www.dlsolutions.net](http://www.dlsolutions.net/)